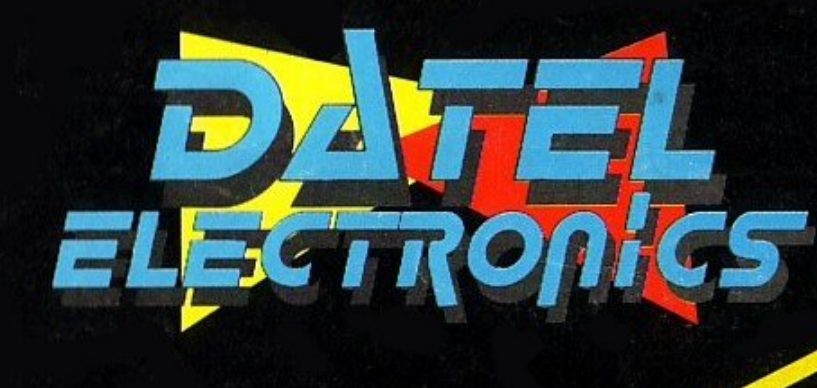

# Acrion REPLAY.

## **MEHR POWER UND UTILITYS ALS JE ZUVOR**

**INSTRUCTION** MANUAL

**ACTION REPLAY MK V PROFESSIONAL**

**--------------------------------------------------------**

**Herzlichen Glückwunsch mit dem Kauf von ACTION REPLAY MK V.**

**ACTION REPLAY ist nicht nur das beste "Freeze-Modul" der Welt,**

**sondern auch der schnellste serielle Floppy-Speeder und das beste universell einsetzbare Utility-Modul, wie Sie bald feststellen werden.**

**Bitte lesen Sie Kapital 1 von diesem Handbuch bevor Sie das Modul installieren.**

**WICHTIG!!**

**----------------**

**Beachten Sie beim Gebrauch von ACTION REPLAY die Copyright Bestimmungen von den Programmen die Sie "Freezen". Das Kopieren** 

**und Weitergeben von urheberrechtlich geschützter Software ist gesetzlich verboten.**

**Urheberrecht:**

**Kein Teil des Handbuches darf in irgendeiner Form (Druck, Fotokopie, Mikrofilm oder in einem anderen Verfahren) ohne vorherige schriftliche Einwilligung der Firma Eurosystems reproduziert oder unter Verwendung elektronischer Systeme verarbeitet, vervielfältigt oder verbreitet werden.**

#### **Inhaltsangabe**

**--------------------**

#### **1 - NACH DEM AUSPACKEN**

- **1.1 Einbau der Cartridge**
- **1.2 Der Resetknopf**
- **1.3 Der Freezeknopf**
- **1.4 Das Aufstartmenü**

#### **2 - BACKUPS ERSTELLEN**

### **2.1 – Vorbereitungen**

- **2.2 Vorgehensweise**
- 
- **2.3 Backups auf Diskette**
- **2.4 Backups auf Kassette**
- **2.5 Backups laden**

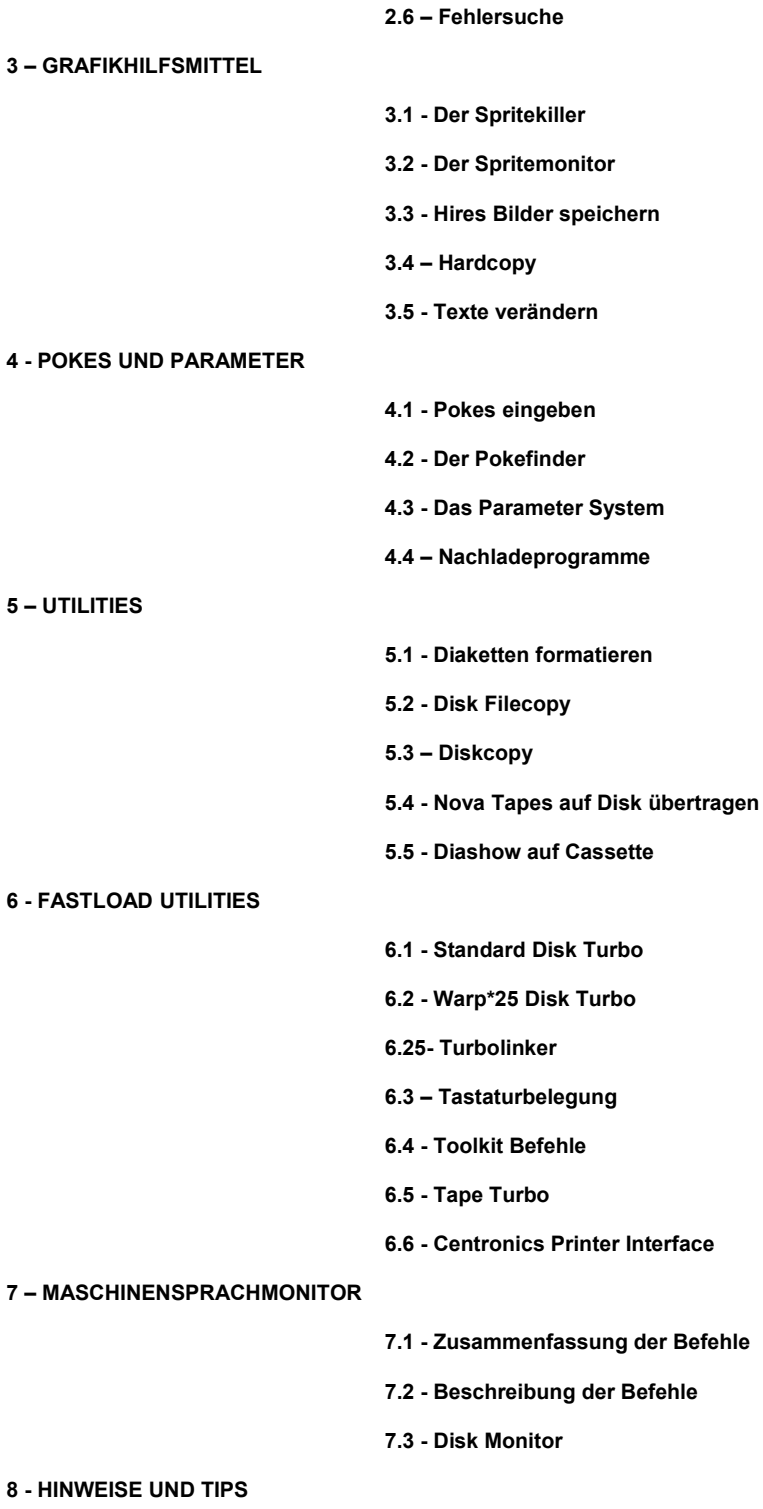

**8.1 - Einige nützliche 'POKES'** 

#### **KAPITEL 1 - NACH DEM AUSPACKEN**

#### **------------------------------------------------------**

**1.1 - EINBAU DER CARTRIDGEE. Die Cartridge wird in den Expansion Fort Ihres Computers eingesteckt. Dieser befindet sich von vorne betrachtet auf der rechten Seite. ACHTUNG: Schalten Sie den Computer immer er AUS, euer Sie die Cartridge entdecken oder entfernen, Andernfalls kommen Cartridge und Computer beschädigt werden.**

**Die Cartridge wird eingesetzt, dass die Beschriftung nach oben und die beiden Knöpfe nach rechts weisen. Nun schalten Sie den Computer ein. 128er Computer starten im 64er Modus auf.**

**MK V: -Die Cartridge Version und du Aufstartmenü werden angezeigt.**

**1 2 - DER RESETKNOPF. Dies ist der rechte Knopf auf der Rückseite der Cartridge. Hiermit gelangen Sie in den Einschaltmodus der Cartridge (s.o.). Der Computerspeicher wird nicht zerstört, aber die Basicvektoren werden zurückgesetzt.**

**1.2 - DER FREEZERKNOPF. Dies ist der innere Knopf auf der Rückseite der Cartridge. Hiermit unterbrechen Sie den Programmablauf im Computer und gelangen ins FREEZE MENU. Von hier aus können Sie die leistungsfähigen Backup-, Grafik- und Monitorbefehle aufrufen.**

**ACHTUNG: Dar Freezerknopf funktioniert nicht wenn der Computer abgestürzt ist. Drücken Sie in solchen Fällen den Resetknopf oder schalten Sie den Computer aus und ein.**

**ACHTUNG: Halten Sie den Freezeknopf nicht länger eine Sekunde gedrückt. Sie können nicht in eingefrorenes Programm einfrieren.**

**1.4 - DAS AUFSTARTMENU**

**F1-RESET - Speicher konfigurieren.**

**F3-RESET - Normales Reset.**

**F5-UTILITIES - s. Kapitel 5.**

**F7-FASTLOAD - s. Kapitel 6.**

**In allen Versionen wird die Cartridge durch RESET im System "unsichtbar" und kann demzufolge von Software nicht erkannt werden. Die Option 'Speicher konfigurieren' (CONFIGURE MEMORY) füllt den Speicher mit einem bestimmten Wert - dies erhöht die Wirksamkeit des Compaction Systems von Action Replay.**

**KAPITEL 2 - BACKUPS ERSTELLEN**

**----------------------------------------------------**

**Ein Backup ist eine vollständige, lauffähige Kopie irgendeines Programms. Action Replay erstellt Backups, indem ein "Schnappschuss" des gesamten Computerspeichers, zusammen mit allen grafischen und sonstigen (Timer etc.) Informationen in den Hardwareregistern aufgenommen wird. Dieser Schnappschuss wird dann in kompaktierter Form auf Disk oder Tape gespeichert.**

**2.1 BACKUPS VORBEREITEN. Legen Sie sich eine leere Kassette oder Diskette zurecht, auf die Sie das Backup speichern können. Achten Sie darauf, dass die Diskette formatiert ist (s. Kapitel 5). Wahlen Sie RESET-CONFIGURE MEMORY im Aufstart- oder Freezemenü (s. Kapitel 1.4).**

**2.2 DER BACKUP VORGANG. Laden Sie das Programm. das Sie kopieren wollen. Sobald das Programm eingeladen ist und läuft, kann es jederzeit mit dem FREEZERKNOPF eingefroren werden. Normalerweise in es am günstigsten, ein Programm ein zufrieren, wenn die Titelgrafik angezeigt wird. Die meisten Programm können allerdings jederzeit eingefroren werden. Wählen Sie im Freezemenü die Option BACKUP aus. Der Bildschirmrand blinkt dann 10-20 Sekunden auf.**

**Die signalisiert die Arbeit des Kompaktors. Danach kann des Programm mit dem BACKUP MENU gespeichert werden.**

**2.3 SPEICHERN AUF DISK Sie können einen LOADER, der es ermöglicht die Backups unabhängig von der Cartridge zu laden, auf die Backup-Diskette speichern, bevor das Backup selbst abgespeichert wird. Der Loader benutzt freie Blocke in der Directory und wird am besten als erstens File auf der Diskette abgespeichert. Sie können allerdings jederzeit den Loader aus dem BACKUP oder UTILITY MENU heraus abspeichern. Gewisse Parallelsysteme können abgeschaltet werden, während Sie den Loader abspeichern. Backups können in 3 Formen aus Disk gespeichert werden:**

**1. TURBO - Einteiliges File mit Action Replay Satndard Turbo.**

 **2. WARP\*25 - Einteiliges File in Spezialformat für superschnelles Laden (s. Kapital 6.2)**

**3. STANDARD - benutzt die normalen Kernal- oder FAST DOS parallel-Routinen (wenn in Ihrem System vorhanden). Programme mit mehr als 202 Blocks werden zweiteilig abgespeichert.**

**Wählen Sie die gewünschte Option aus und geben Sie einen Filenamen Ihrer Wahl (bis zu 15 Zeichen) ein. Mit der RETURN-Taste starten Sie das Speichern. Sollte das Laufwerk nicht reagieren, so schalten Sie es aus und ein und machen einen weiteren Versuch. Dies im normalerweise nicht notwendig, kann aber bei kommerziellen Diskettenprogrammen wichtig sein. Nach kurzer Zoll ist das Abspeichern beendet und Sie können nun noch einmal in einer anderen Form abspeichern, das eingefrorene Programm fortsetzen oder ins Betriebssystem zurückkehren.**

**Das Programm kann nicht korrekt abgespeichert werden wenn nicht genügend Platz auf der Diskette vorhanden ist. Es erscheint dann die Meldung 'DISK FULL' oder 'FILE TOO LARGE'. Legen Sie in solchen Fällen eine leere formatierte Diskette ins Laufwerk und machen einen weiteren Versuch. Im Durchschnitt passen 3 Backups auf eine Diskettenseite.**

**2.4 - SPEICHERN AUF TAPE. Sie haben 2 Geschwindigkeiten zur Auswahl:**

**1. TURBO - speichert 5-6 mal so schnell wie das Betriebssystem. Das ist vergleichbar mit der Geschwindigkeit kommerzieller Tape Turbos. Es handelt sich um sind sehr zuverlässige Geschwindigkeit, die keine Probleme beim Laden erzeugt. Benutzen Sie diese Geschwindigkeit, wenn Datensicherheit vorrangig ist. Backups werden in 3-4 Minuten geladen.**

**2. SUPERTURBO - speichert 8-10 mal so schnell wie das Betriebssystem. Die Daten sind auf dem Tape stärker komprimiert und die Backups werden in ca. 2 Minuten geladen. Diese Geschindigkeit erfordert einen gut eingestellten Kassettenrecorder und hochwertiges Bandmaterial. Einige Datasetten sind mit dieser Geschwindigkeit überfordert. Sollten Sie die solchermaßen gespeicherten Programme nicht laden können, so bleiben Sie bei der Turbo-Geschwindgkeit.**

**2.5 - BACKUPS LADEN. Alle Tape-Backups beinhalten einen eigenen Turbolader. Drücken Sie einfach SHIFT/RUN, um das Programm zu laden und zu starten. Die Cartridge brauchen Sie dazu nicht. Stellen Sie sicher, dass die Bandposition korrekt ist.**

**Disk-Backups laden Sie am besten mit der FASTLOAD-Option der Cartridge.**

#### **LADEN MIT FASTLOAD AUS DER DIRECTORY**

**1. Drücken Sie F3 oder \$ (Dollar), um die Directory anzuzeigen (drücken Sie die STOP-Taste, wenn die Directory zu lang ist).**

**2. Setzen sie den Cursor über den Namen des Programms, das Sie laden wollen.**

**3. Drücken Sie F1 und das Programm wird geladen und gestartet.**

#### **BACKUPS LADEN OHNE CARTRIDGE**

**1. Laden Sie den Loader mit LOAD "LOADER",8 und starten ihn mit RUN. Der Loader muss vorher wie oben beschrieben auf Ihre Backupdiskette abgespeichert werden.**

**2. Setzen Sie den Cursor über den Namen des Programms, das Sie laden wollen und drücken RETURN.**

**Programme mit mehr als 202 Blocks oder, Warp\*25 Files können Sie nur mit der Cartridge oder dem Loader einladen. Kürzere Programme oder zweiteilige Programme, die mit der STANDARD-Option gespeichert wurden können Sie mit dem normalen CBM-Betriebssystem oder einem alternativen Floppybeschleuniger laden, nur der erste Teil wird schnell geladen.**

#### **2.8 - FEHLERSUCHE.**

**1. DAS PROGRAMM KANN NICHT AUF DISK GESPEICHERT WERDEN. Schalten Sie das Laufwerk aus und ein, bevor Sie mit dem Abspeichern beginnen. Bekommen Sie die Fehlermeldung "DRIVE NOT READY", so ist Ihre Diskette wahrscheinlich nicht formatiert. Formatieren Sie die Diskette und machen einen weiteren Versuch. Die Meldung "DISK FULL" bedeutet, dass auf Ihrer Diskette für das Programm nicht genügend Platz ist. Benutzten Sie stattdessen eine leere, formatierte Diskette. Andere Fehlermeldungen deuten auf eine fehlerhafte Diskette hin.**

**2. DAS PROGRAMM LÄSST SICH NICHT LADEN. Einige Programme testen, ob der Speicher konfiguriert ist. Schalten Sie den Computer aus und an und wählen Sie NORMAL RESET im Aufstartmenü, bevor Sie das Programm laden. Außerdem lassen sich einige Programme nicht laden, wenn ein Diskettenlaufwerk angeschlossen ist. Schalten Sie das Laufwerk aus und erst wieder an, sobald das Programm eingefroren ist.**

**3. DAS BACKUP LÄUFT NICHT. Schalten Sie Ihr Laufwerk aus, sobald das Backup eingeladen ist. Frieren Sie das Programm an einer anderen Stelle ein. Es gibt nur extrem wenige Programme, von denen Sie mit Action Replay kein Backup erstellen können. Es können allerdings verschiedene** 

**Versuche notwendig werden, um gewisse Programme, die verwickelte Timing-Systeme abfragen, zu kopieren. In einigen Fällen helfen spezielle "POKES" (s. Kapitel 4).**

#### **KAPITEL 3 – GRAFIKHILFSMITTEL**

**--------------------------------------------------**

**3.1 - DER SPRITEKILLER. Wollen Sie den Spritekiller aktivieren, so frieren Sie das Spiel ein und wählen Sie SPRITE KILLER im Menü aus. Sie können dann Kollisionen von zwei Sprites oder Kollisionen von Sprites mit dem Hintergrund oder beides ausschalten. Danach kehren Sie ins Programm zurück. Wenn der Spritekiller erfolgreich war, werden Sie feststellen, dass nichts passiert, wenn zwei Sprites zusammenstoßen. Sie können das gesamte Spiel durchspielen, ohne ein Leben zu verlieren. Die Resultate können von Spiel zu Spiel variieren. Objekte, die wie Sprites aussehen, können aus selbsterstellten Zeichensätzen stammen oder der Programmierer benutzt die Spritekoordinaten statt der VIC-Register um Spritekollisionen festzustellen. In solchen Fällen bleibt der Spritekiller wirkungslos. Allgemein kann man sagen, dass der Spritekiller am besten bei älteren Spielen funktioniert.**

**3.2 - DER SPRITEMONITOR. In den Spritemonitor gelangen Sie, indem Sie das Spiel einfrieren und VIEW SPRITES wählen. Sie können nun den gesamten Speicher nach Spritedaten durchsuchen. Sieben Sprites werden dabei gleichzeitig auf dem Bildschirm dargestellt. Das mittlere Sprite ist das aktuelle Sprite - CURRENT SPRITE - und wird in doppelter Größe dargestellt, Die folgenden Befehle stehen zur Verfügung:**

**< und > Speicher durchblättern.**

**B Videobank ändern. Es gibt 4 Videobanks, die Sie abwechselnd einblenden können.**

**M Modus ändern. Sprites können in zwei Modi dargestellt werden, Standard und Multicolour. Die Farben können sich von denen im Programm unterscheiden. Wenn Sie ins Programm zurückkehren, werden sie wiederhergestellt.**

**S Speichern. Das aktuelle Sprite kann auf Diskette oder Cassette abgespeichert werden.**

**L Laden. Ein beliebiges Sprite, das Sie vorher gespeichert haben, kann eingeladen werden und das aktuelle Sprite ersetzen.**

**W Löschen. Das aktuelle Sprite wird unsichtbar gemacht.**

**Mit der RUN/STOP-Taste verlassen Sie den Spritemonitor. Sie können nun ein Backup des Programms mit allen Änderungen, die Sie möglicherweise vorgenommen haben, erstellen oder ins Programm zurückkehren.**

**BEMERKUNGEN: Die meisten möglichen Spritepositionen im Speicher sind unbenutzt und werden demzufolge als Zufallsmuster abgebildet. Wenn Sie ein Sprite von Cassette laden wollen, müssen Sie entweder den genauen Filenamen eingeben oder Sie drücken einfach die RETURN-Taste bei der Namenseingabe. Dann wird das nächste Sprite vom Band geladen. Mit der RUN/STOP-Taste wird der Ladevorgang abgebrochen.**

**Wie beim Spritekiller können auch hier unerwartete Resultate auftreten, weil in den Programmen die Sprites auf vielerlei Art und Weise gehandhabt werden.**

**3.3 - HIRESBILDER ABSPEICHERN. Mit Action Replay können Sie Multicolour Hires Bilder auf Diskette oder Kassette abspeichern. Die Bilder können Sie Titelbildschirmen, Grafikprogrammen etc. entnehmen.**

**Um ein Bild zu speichern, frieren Sie das Programm ein, sobald das jeweilige Bild erscheint und wählen im Menü die Option PICTURE SAVE aus. Wenn das aktuelle Darstellungsmodus nicht Multicolour Hires ist, erscheint eine Fehlermeldung. Mit RUN/STOP kehren Sie ins Hauptmenu zurück.**

**Die Bilder können in zwei Formaten gespeichert werden:**

**1. BLAZING PADDLES. Bilder in diesem Format können Sie mit Blazing Paddles weiter bearbeiten oder in die Diashow auf der Erweiterungsdiskette aufnehmen.**

**2. KOALA. Bilder in diesem Format können Sie mit der Koala Pad Software oder anderen Grafikprogrammen, die das gleiche Format benutzen, weiter bearbeiten.**

**Auf Kassette können Sie nur im Blazing Paddles Format abspeichern. Die Bilder können mit der Kassettenversion von Blazing Paddles oder mit der Tape-Diashow von Action Replay (s. Kapitel 5) geladen und angezeigt werden. Nach dem Abspeichern eines Bildes wird ein Reset ausgelöst. Auf Diskette erhalten die Bilder ein Präfix (PI. bei Blazing Paddles und ein Grafikzeichen bei Koala) gemäß den Konventionen des entsprechenden Programms.**

**3.4 - HARDCOPY. Sind Sie Besitzer eines CBM-Druckers mit Punktgrafikfähigkeiten oder eines Epson** 

 **kompatiblen Druckers (mit dem entsprechenden Kabel), so können Sie mit dieser Option ein Hardcopy des Bildschirms erstellen. Dabei gehen Sie so vor:**

**1. Frieren Sie das Programm ein, wenn das gewünschte Bild erscheint.**

**2. Den auszudruckenden Bildschirm machen Sie sichtbar, wenn Sie die F7-Taste drücken. Sie können mit F3 und F5 bei gedrückter F7-Taste Hintergrund- und Rahmenfarbe verändern.**

**3. Schalten sie den Drucker ein, justieren Sie die Papierposition.**

**4. Wählen Sie PRINTER DUMP aus und geben die korrekte PRINT TYPE NUMBER (s.u.) ein.**

**5. Mit der RETURN-Taste starten Sie den Ausdruck. Nach dem Ausdruck des gesamten Bildschirms oder mit der RUN/STOP-Taste gelangen Sie zurück ins Freezermenü. Die meisten Programme können nach einer Hardcopy fortgesetzt werden.**

**Hardcopies sind in jedem Grafikmodus möglich. Die besten Resultate liefert allerdings der Modus Multicolour Bitmap - hier werden die verschiedenen Farben durch Grautöne simuliert, Sprites werden nicht ausgedruckt. Einige Spiele verwenden Rasterinterrupts, um auf dem Bild verschiedene Grafikmodi unterzubringen. In solchen Fällen erhalten Sie nur von einem Teil des Bildschirms einen ordentlichen Ausdruck.**

#### **FEHLERSUCHE**

**-----------------------**

**Manche serielle Drucker hängen sich am seriellen Bus auf - gegebenen falls schalten sie Ihren Drucker aus und ein, um neu zu initialisieren. Verwenden Sie ein an den seriellen Bus angeschlossenen Parallel-Interface, dann kann es nötig sein, dass Sie ein Steuerzeichen eingeben müssen um zu initialisieren. Dieses können Sie über den Maschinensprache Monitor mit dem @P Befehl machen - siehe Kapitel 6.6 für weitere Informationen.**

**PRINT TYPE NUMBERS:**

**0 - für CBM 801, 803 oder Kompatible.**

**1 - für Epson oder Kompatible.**

**128 - wie 0, aber negativer Ausdruck.**

**129 - wie 1, aber, negativer Ausdruck.**

**33 - wie 1, aber mir extra Linefeed.**

**161 -wie 129, aber mit extra Linefeed.**

**Sollte zwischen den ausgedruckten Zeilen ein schmaler Streuen bleiben, so addieren Sie zu den obigen Zahlen 64 hinzu. Aus 129 wird also 129+64=193. Das kann bei einigen Druckern zu besseren Ergebnissen führen. Besitzer eines STAR NL10 mit dem seriellen CBM-Interface können die Zahlen für Epson oder Kompatible wählen, um einen Ausdruck mit höherer Dichte zu bekommen.**

**3.5 - DER TEXTEDITOR. (Edit screen)**

**------------------------------------------------------**

**Mit dem Texteditor können Sie einen eingefrorenen Textbildschirm editieren. Sie haben dafür alle normalen Steuertasten wie Cursortasten, Insert, Delete etc. zur Verfügung. Außerdem sind folgende Tasten belegt:**

**CTRL-I fügt eine Zeile ein.**

**CTRL-D löscht eine Zeile.**

**F3 ändert die Rahmenfarbe.**

**F5 ändert die Hintergrundfarbe.**

**Die Textfarbe ändern Sie wie im Basiceditor - drücken sie CTRL oder CBM und eine der Tasten 1-9. Mit Return verlassen Sie den Editor. Der Editor funktioniert nur bei Textbildschirmen. Außerdem ist es möglich, dass die eingegebenen Zeichen nicht mit den dargestellten Zeichen übereinstimmen, wenn das Programm eigene Zeichensätze benutzt. Es kann also nötig sein, ein wenig zu experimentieren. Versuchen sie beispielsweise, mit CTRL und CBM den Zeichensatz zu ändern. Sie können den Editor benutzen, um eigene Nachrichten auf Titelbildschirmen unterzubringen. Er ist aber auch ein nützliches** 

 **Programmierhilfsmittel, weil Spalte und Zeile des Cursors und die Bildschirmadresse angezeigt werden. Der Editor ersetzt den Text Modifier in älteren Versionen von Action Replay. Texte lassen sich leichter mit dem Monitor finden:**

**Gehen Sie in den Monitor und drücken .I (Return). Damit stellen Sie den Speicher in Form von ASCII-Zeichen dar. Sie können den gesamten Speicher durchblättern und nach ASCII-Zeichen suchen. Um einen bestimmten Text zu ändern, brauchen Sie Ihn nur zu überschreiben und Return zu drücken. Stellen Sie aber sicher, dass Sie nur Textbereiche überschreiben, da Sie andernfalls das Programm zerstören könnten. Mit .I\* (Return) können Sie den Speicher in Form von Bildschirmzeichen darstellen. Den Monitor verlassen Sie mit .X. In Kapitel 7 finden Sie weitere Informationen zum Monitor.**

**KAPITEL 4 - POKES UND PARAMETER**

**--------------------------------------------------------**

**4.1 - EINGABE VON POKES. Computerzeitschriften veröffentlichen häufig "Pokes", die man in Programme eingibt, um beispielsweise unendlich viele Leben zu bekommen. Dazu muss man gewöhnlich ein Reset durchführen. Betätigen Sie einfach den RESETKNOPF von Action Replay und geben die veröffentlichen Pokes ein.** 

**Zusätzlich können Sie Pokes eingeben, nachdem ein Programm eingefroren wurde. Wählen Sie einfach POKES im Freezemenü und geben Sie die gewünschten Pokes der Reihe nach ein. Die RUN/STOP-Taste bringt Sie ins Freezemenü zurück. Einige nützliche Pokes finden Sie in Kapitel 8.**

**4.2 - DER POKEFINDER**

**----------------------------------**

**Der Pokefinder ist ein Hilfsmittel, mit dem Sie in Ihren Spielen die Pokes für unendliche Leben ermitteln können. Dies war bisher ein schwieriges Unterfangen, das insbesondere Spezialkenntnisse in Maschinensprache erforderte. Mit dem Pokefinder können Sie die Pokes sogar dann aufspüren, wenn Sie kein Wort Maschinensprache verstehen! Gehen Sie wie folgt vor:**

**1. Laden und starten Sie Ihr Spiel. Notieren Sie sich, wie viele Leben Sie am Beginn des Spiels haben und drücken den Freezerknopf.**

**2. Wählen Sie POKEFINDER im Freezemenü. Auf die Frage "HOW MANY LIVES NOW?" geben Sie die Anzahl Leben am Beginn des Spiele ein. Pokefinder analysiert nun den Computerspeicher und gibt eine Liste der möglichen Pokes aus. Normalerweise ist diese Liste sehr lang, so dass Sie mit "LOSE A LIFE AND REFREEZE" aufgefordert werden, ein Leben zu verlieren und erneut einzufrieren.**

**3. Fahren Sie mit RESTART im Spiel fort, bis Sie ein Leben verlieren. Seien Sie vorsichtig, damit Sie NUR EIN LEBEN verlieren. Warten Sie alle "Todessequenzen" ab. Drücken Sie den Freezerknopf, wenn das Spiel weitergeht.**

**4. Wählen Sie wieder POKEFINDER aus. Sie erhalten nun eine der folgenden Nachrichten:**

**a) LOSE A LIFE AND REFREEZE - gehen Sie zurück zum Punkt 3 (s.o.).**

**b) ABORTED - Pokefinder konnte keinen Poke ermitteln.**

**c) INSTALLED - Die Pokes wurden gefunden und ins Programm eingegeben. Notieren Sie sich den oder die Poke(s).**

**Sollte Pokefinder nicht funktionieren, so kann das daran liegen, dass der Programmierer in ungewöhnlicher Weise die Leben herunter zählt. Es ist aber auch möglich, dass Sie die Anzahl Leben am Beginn des Spiels falsch eingegeben haben oder mehr als ein Leben zwischen den einzelnen Durchgängen verloren haben. Es lohnt sich also, wenn Sie die ganze Prozedur wiederholen, wenn Sie beim ersten Versuch einen Fehler gemacht haben. Tests ergaben eine Erfolgsbilanz von über 80 % dies ist für ein solches Programm sehr hoch. Einige Nachladeprogramme benötigen für jeden Level unterschiedliche Pokes. Hier sollten Sie nach jedem Nachladen die obige Prozedur wiederholen.**

**4.3 - DAS PARAMETER SYSTEM. Mit Action Replay können sie spezielle "Parameter Files" in eingefrorene Programme einladen. Die ACTION REPLAY ERWEITERUNGSDISKETTE enthält eine umfangreiche Zusammenstellung von Parametern, mit denen die meisten Nachladeprogramme von Kassette auf Diskette übertragen werden können. Ein wichtiger Parameter ist bereits in der Cartridge eingebaut. Es handelt sich hier um die Übertragung vom NOVALOAD-Kassettenprogrammen auf Diskette (s. Kapitel 5.4).**

**4.4 - NACHLADEPROGRAMME. Dies sind Programme, die wahrend des Programmablaufs extra Teile,**

 **z. B. neue Spiellevels nachladen. Einige Nachladeprogramme auf Diskette können kopiert werden, indem mm den Hauptteil des Programms einfriert und ein Backup erstellt und die extra Teile mit dem Disk Filecopier (s. Kapital 5). Allerdings sind neuere Disketten gegen ein solches Vorgehen geschützt und werden am besten mit einem guten Kopierprogramm statt mit einer Backupcartridge kopiert. Es gibt zwei Kategorien von Nachladeprogrammen auf Kassette - 1. NOVALOADERS z. B. Winter Games, Summer Games, Summer Games II, Infiltrator und viele andere. Die meisten können mit Action Replay von Kassette auf Diskette übertragen werden (s. Kapitel 5.4). Novaloader erkennen sie leicht an ihrem Novaload Titelbildschirm. 2. INDVIDUELLE LOADERS - diese erfordern besondere Parameter und Filecopyroutinen, die Sie auf der Erweiterungsdiskette finden.**

**KAPITEL 5 – UTILITIES ---------------------------------**

**Sie erreichen das Utilitiesmenü entweder über das Freezemenü oder über das Aufstartmenü (nur V4.1 und V4.2) Einige der Utilities können auch direkt vom Fastloadsystem aufgerufen werden (s. Kapitel 6). Vom Utilitiesmenü können Sie nicht ins eingefrorene Programm zurückkehren.**

**5.1 - DISKETTEN FORMATIEREN. Bevor auf einer neuen Diskette Daten gespeichert werden können, muss diese erst "formatiert" werden. Wenn Sie diese Option auswählen, werden Sie aufgefordert, den Disk NAME und die Disk ID einzugeben. Der NAME kann ein beliebiger String aus bis zu 16 Zeichen, die ID ein beliebiger String aus 2 Zeichen sein. Mit RETURN wird die Eingabe abgeschlossen und die Diskette schnell formatiert. Danach wird die Directory der Diskette angezeigt. Werden nicht 664 BLOCKS FREE angezeigt, so machen Sie einen weiteren Versuch. Gelingt es euch nach mehreren Versuchen nicht, die Diskette korrekt zu formatieren, so ist die Diskette fehlerhaft. ACHTUNG: Das Formatieren zerstört alle Daten, die möglicherweise vorher auf der Diskette waren. Stellen Sie also sicher, dass die richtige Diskette im Laufwerk liegt, bevor Sie diese Option wählen.**

**5.2 - DISK FILECOPY. Sie können Programmfiles, sequentielle Files, Userfiles und Warp\*25-Files mit bis zu 247 Blocks (255 im Falle von Warp-Files) kopieren. Außerdem können Programmfiles in Warp\*25-Files konvertiert werden und umgekehrt. Es werden ein und zwei Laufwerke unterstützt. Die MULTI-0UTPUT-0ption ermöglicht es, von jedem Durchgang mehrere Kopien zu erstellen.**

**Drücken Sie die SPACE-Taste, nachdem Sie die Kopieroptionen**

**eingestellt haben. Es werden dann alle Files in der Directory nacheinander angezeigt. Drücken Sie "Y", wenn Sie das File kopieren wollen, andernfalls "N". Files, die nicht kopiert werden können wie Relative Files werden übersprungen. Am Ende der Directory werden die ausgewählten Files eingeladen. Abhängig von Länge und Anzahl der Files können mehrere Durchgänge notwendig werden. Sie werden dann jeweils aufgefordert die Disketten zu wechseln. Die SOURCE DISK ist die Diskette, VON der geladen wird und die OUTPUT DISK diejenige, AUF die gespeichert wird. Die Outputdisketten müssen formatiert sein. BEMERKUNG: Der Action Replay Loader kann nicht kopiert werden. Sie müssen ihn mit der entsprechenden Option im Utilitiesmenü abspeichern.**

**5.3 - DISKCOPY. Dies ist ein sehr schnelles Kopierprogramm für ungeschützte Disketten. Zwei Laufwerke werden unterstützt. Drei Durchgänge sind erforderlich. Sie werden jeweils aufgefordert, die Quell- bzw. Zieldiskette einzulegen. Die Zieldiskette braucht naht formatiert zu sein. Bedenken Sie aber, dass alle Daten auf der Zieldiskette verloren gehen. Versehen Sie die Quelldiskette daher mit einem Schreibschutz. So vermeiden Sie Datenverluste, wenn Sie versehentlich die Disketten vertauschen. Eine gesamte Diskette wird in ca. 2 Minuten kopiert. Wollen Sie die geschriebenen Daten verifizieren lassen, so drücken Sie "Y", wenn die Frage VERIFY SAVE? (Y/N) erscheint. Dies verlängert den Kopiervorgang nur unwesentlich. Geschützte oder fehlerhafte Disketten führen zu Fehlermeldungen beim Verifizieren.**

**Außerdem ist eine eine Option hinzugekommen, bei der nur die in der BAM belegten Blocks kopiert werden.**

**WICHTIG: WARP\*25-Files benutzen ein spezielles Kodiersystem. Deshalb können Disketten mit solchen Files von diesem Utility nicht kopiert werden. Benutzen Sie stattdessen den Filecopier oder einen "Nibblekopierer".**

#### **5.4 - NOVA TAPES AUF DISK ÜBERTRAGEN**

**Da NOVALOAD praktisch nicht mehr benutzt wird und Platz für die neuen Funktionen benötigt wurde, wurde der NOVA TRANSFER aus der Cartridge entfernt. Er ist nun auf der ACTION REPLAY ERWEITERUNGS-DISKETTE. (Zusätzlich zu erhalten)**

#### **5 5- DIASHOW AUF CASSETTE.**

**Hiresbilder, die mit Action Replay auf Band abgespeichert wurden (s. Kapitel 3.3) , können mir der integrierten Diashow eingeladen und dargestellt werden. Legen Sie einfach ein Band mit einem oder mehreren Bildern ein, gehen Sie per Knopfdruck ins Menu, wählen SLIDESHOW und drücken Sie SPACE oder FIRE auf dem Joystick, um das nächste Bild zu laden und anzuzeigen. Drücken Sie**

 **gleichzeitig RUN/STOP und RESTORE, um die Diashow zu verlassen.**

**Die Diskettenversion der Diashow konnte aus Platzgründen nicht in die Cartridge aufgenommen werden. Sie ist Teil der Erweiterungsdiskette.**

#### **KAPITEL 6 - FASTLOAD UTILITIES**

**--------------------------------------------------**

**FASTLOAD ist der Teil von Action Replay, der die verschiedenen Turbos und Utilities enthält. Unter Basic stehen zahlreiche neue Kommandos zu Verfügung. Fastload wird folgendermaßen installiert:**

#### **6.1 - DER RAMLOADER.**

**1. Der Standardbeschleuniger benutzt den RAM-Speicher von Action Replay zur Datenpufferung (Cache). Dadurch können die Daten unabhängig von der Reihenfolge der Sektoren auf der Diskette eingeladen werden, was die Ladegeschwindigkeit bei allen normal formatierten Files beträchtlich erhöht. So werden 200 Blocke in ca. 9 Sekunden eingeladen, während ein normales Disk Turbo 20-30 Sekunden benötigen würde, und lädt Programme jeder Länge. Ramload ist völlig unabhängig vom Computerspeicher. Es arbeitet mit alle Laufwerke ab 1541 und aufwärts zusammen. (Einschließlich 1581 und der 1571 im doppelseitigen Modus).**

**6.2 - WARP\*25 DISK TURBO. Warp\*25 ist ein serielles Beschleunigungssystem und kann trotzdem mit den besten parallelen Systemen mithalten. Es lädt ein Action Replay Programm in 6-7 Sekunden. Die immense Geschwindigkeiten erfordert einige Einschränkungen:**

**1. WARP\*25-Files werden in einem speziellen Format abgespeichert, das vom normalen DOS nicht erkannt wird. Dies bedeutet, dass WARP-Files NUR von Fastload oder dem unabhängigen Loader eingeladen werden können.**

**2. Warpfiles sind etwas länger als normale Files.**

**3. Validate ist auf Disketten mit Warpfiles nicht möglich.**

**4. Warpfiles müssen auf benachbarten Tracks abgespeichert werden. Deshalb können Sie die Meldung "DISK FULL" erhalten, obwohl die Diskette offensichtlich noch freie Blocks enthält. Sie vermeiden dies, indem Sie keine normalen Files und Warpfiles auf derselben Diskette unterbringen.**

**5. Das Kommando "SCRATCH" zum Löschen von Files funktioniert nicht bei Warpfiles. Hierfür gibt es aber ein spezielles Kommando.**

**6. Fastload benutzt die gleiche Kommandostruktur für normale Files und Warpfiles. Die Ladekommandos sind für beide Typen identisch. Wenn Sie Warpfiles speichern oder löschen wollen, so müssen Sie FastIoad mitteilen, welchen Filetyp Sie meinen. Dazu erweitern Sie den Filenamen mit einem Suffix (,W):**

**SAVE"PROGNAME,W",8 - speichert ein Basicprogramm in Warpform.**

**@S:PROGNAME,W - löscht ein Warpfile.**

**Das "RAMLOADER"-Turbo ist so schnell, dass sich das Warp\*25-Format nur für sehr lange Programme auszahlt. Bei kürzeren Programmen wird der Gewinn in Ladegeschwindigkeit durch die längere Zeit, die zum Initialisieren benötigt wird, mehr als aufgehoben. Bedenken Sie außerdem, dass Warp nicht mit den Laufwerken 1581 und 1571 (im doppelseitigen Modus) zusammenarbeitet. Der RAMLOADER löscht während des Ladevorgangs den Bildschirm. Wollen Sie dies vermeiden, so geben Sie @K- ein. Dies reduziert zwar die Ladegeschwindigkeit, kann aber manchmal nützlich sein. Mit @K+ reaktivieren Sie den RAMLOADER.**

#### **6.25 - DER TURBOLINKER**

**--------------------------------------**

**Dies ist eine weitere Option im Freezemenü. Wenn Sie mit Fastload ein kommerzielles Programm laden und starten, werden Sie häufig feststellen, dass das Turbosystem für alle folgenden Lade- und Speicheroperation abgeschaltet wird. Den Turbolinker aktivieren Sie einfach, indem Sie das Programm einfrieren und TURBOLINKER im Menu auswählen und das gewünschte Device eingeben. Dann kehren Sie ins Programm zurück. Laden und Speichern werden nun wieder von FastIoad durchgeführt. Der Linker funktioniert allerdings nicht, wenn das Programm sein eigenes Turbosystem benutzt oder nicht die normalen Load/Save-Vektoren benutzt. Wenn Sie das Tapeturbo linken, vergessen Sie nicht, dass Sie nur Programme laden können, die Sie schon mit dem Tape Turbo gespeichert haben.**

**Bemerkungen zum Laufwerk 1571. In den doppelseitigen Modus gelangen Sie mit:**

#### **@U0>M1 oder OPEN 15,8,15;"U0>M1":CLOSE 15**

**In diesem Modus werden beide Diskettenseiten benutzt und Sie haben doppelt soviel Diskettenspeicher zur Verfügung.**

**In den einteiligem Modus (1541er Modus) gelangen Sie mit:**

**@U0>M0 oder OPEN 15,8,15,"U0>M0":CLOSE 15**

**Wenn das Laufwerk an einen 64er angeschlossen ist, startet es in diesem Modus auf. Geben Sie also obigen Befehl ein, wenn Sie beide Diskettenseiten nutzen wollen. Seite Zwei einer doppelseitigen Diskette kann aber nicht mit einem 1541er Laufwerk gelesen werden.**

**Bemerkungen zum Laufwerk 1581. Einige Exemplare arbeiten nicht gut mit einem 64er oder 128er im 64er Modus zusammen. Wenn sich das System aufhängt, während Directory oder Fehlerkanal gelesen werden, sollten Sie RUN/RESTORE drücken und folgende Befehle eingeben:**

**@U0>B0 oder OPEN 15,8,15,"U0>B0"**

#### **@U0>B0 PRINT#15,"U0:B0:CLOSE15**

**Beachten Sie, dass der gleiche Befehl zweimal eingegeben wird. Dies ist nur bei älteren Exemplaren notwendig und sollte immer dann eingegeben werden, nachdem Sie das Laufwerk eingeschaltet oder das System resetiert haben.**

**6.3 - TASTATURBELEGUNG. Eine Reihe von Tasten wird unter Fastload mit nützlichen Befehlen belegt:**

**1.FUNKTIONSTASTEN.**

**---------------------------------**

**F1 - entspricht LOAD"0:\*",8,1. Mit F1 und RETURN laden Sie das erste File auf der Diskette.**

**F2 - entspricht LOAD"0:\*",8,1 und RUN.**

**F3 - gibt die Directory aus. Der Speicher bleibt erhalten. FC- Hintergrundfarbe verändern.**

**F5 - LIST.**

**F6 - Zum Freezemenü - Wie der Freezerknopf**

**F7 - RUN.**

**F8 - startet den Monitor (s. Kapitel 7).**

**2. LOAD/SAVE KOMMANDOS.**

**------------------------------------------**

**/PROGNAME - entspricht LOAD"PROGNAME",8,1.**

**^PROGNAME - entspricht LOAD"PROGNAME",8 und RUN.**

**&PROGNAME - entspricht VERIFY"PROGNAME",8,1.**

**£PROGNAME - entspricht SAVE"PFOGNAME",8.**

**£PROGNAME,W - entspricht SAVE"PROGNAME,W",8.**

**Bei diesen Kommandos werden die Basicvektoren nur verändert, wenn das Programm an den Basicstart geladen wird. Außerdem verändert der Filename nicht den Basicspeicher. Mit dem £ Befehl können auch sehr lange Programme gespeichert werden, ohne OUT OF MEMORY ERROR.**

**AUS DER DIRECTORY LADEN. Geben Sie die Directory aus und positionieren Sie den Cursor auf die Zeile mit dem gewünschten Eintrag. Mit F1 wird das Programm nun geladen und gestartet oder mit F2 nur geladen. Dies ist eine sehr bequeme Art und Weise, Programme zu laden.**

#### **3. LEICHTER ZUGRIFF AUF DEN FEHLERKANAL --------------------------------------------------------------------**

**Anstelle der Befehlsfolge OPEN15,8,15,"BEFEHLSSTRING":CLOSE15 können Sie den Klammeraffen** 

**"@" benutzen um Diskbefehle zu senden oder den Fehlerkanal auszulesen:**

**@ oder @8 oder @9 - liest den Fehlerkanal aus.**

**@I - Initialisieren.**

**@V - Validale (nicht bei Warp\*25-Disks).**

**@R:NEWNAME-OLDNAME - File umbenennen.**

**@N:NAME - Directory löschen.**

**@N:NAME,ID - Formatieren.**

**@\$ oder \$ - Directory anzeigen.**

**@S:PROGNAME - normales File löschen.**

**@S:PROGNAME,W - Warpfile löschen.**

**@H:NAME,ID - ein neues Kommando, das im normalen DOS nicht verfügbar ist. Es ändert Name und ID einer Diskette, ohne die Directory zu löschen.**

**Benutzen Sie zwei Laufwerke, so können Sie mit @9 auf das zweite Laufwerk umschalten. Nachfolgende Kommandos beziehen sich dann auf Laufwerk 9.**

**Wenn ein Filename am Anfang oder Ende Leerzeichen enthält, dann benutzen Sie Anführungszeichen, beispielsweise @S" progname ".**

**Beim Formatieren oder Löschen erscheint die Sicherheitsabfrage "ARE YOU SURE?". Drücken Sie "Y", um fortzufahren. Andere Tasten brechen den Befehl ab.**

**6.4 TOOLKIT BEFEHLE. Ihnen steht eine Reihe neuer Basicbefehle zur Verfügung. Die Befehle sind nur im Direktmodus zugänglich. Sie können durch die ersten drei Buchstaben abgekürzt werden. MON wird also genauso interpretiert wie MONITOR.**

**OLD stellt Basicprogramme, die durch NEW oder durch ein RESET gelöscht wurden, wieder her.** 

**DELETE löscht einen Block von Programmzeilen. Die Syntax entspricht dem Befehl LIST. Die erste Zeile muss aber immer angegeben werden.**

**Beispiel: DEL 1000-2000 löscht die Zeilen 1000 bis 2000 incl. DEL 1000- löscht alle Zeilen von 1000 bis zum Ende.**

**LINESAVE speichert einen Teil eines Basicprogramms auf Diskette.**

**Beispiel: LIN"PROGNAME",8,1000-2000 speichert die Programmzeilen von 1000 bis 2000 incl. Die gespeicherten Zeilen können als getrennte Basicprogrnmme geladen oder mit MERGE in andere Programme aufgenommen werden.**

**MERGE lädt ein Basicprogramm von Diskette und verbindet es mit einem Programm im Speicher. Wenn zwei Zeilen die gleiche Nummer haben, wird die alte durch die neue ersetzt. Der Befehl kann auch mit gleichzeitiger Umnummerierung der Zeilennummern ausgeführt werden.**

**Beispiel: MERGE"PROGNAME",8 verbindet das Programm auf Diskette mit dem im Speicher.**

**MERGE"PROGNAME",8,1000,10 nummeriert die Zeilen um, bevor sie verbunden werden. Die Umnummerierung beginnt bei Zeile 1000 und inkrementiert die folgenden Zeilen jeweils um 10. GOTO und GOSUB Befehle werden nicht um nummeriert.**

**APPEND unterscheidet sich von MERGE dadurch, dass das neue Programm an das alte angehängt wird. Dieses Kommando arbeitet auch mit Turbo-Geschwindigkeit. Es ist sinnvoll, dass die anzuhängende Programm höhere Zeilennummern hat als das bereite im Speicher befindliche.**

**Beispiel: APP"PROGNAME",8 lädt das Programm an das Ende des Programme im Speicher.**

**AUTO ermöglicht automatische Zeilennummerierung, während Sie ein Programm eintippen. Um AUTO abzuschalten, drücken Sie in einer Leerzeile RETURN. Wenn Sie danach wieder automatische Nummerierung wünschen, so geben Sie AUTO ohne Parameter ein. Die Nummerierung geht dann weiter bei der letzten Zeilennummer, die noch automatisch angezeigt wurde.**

**Beispiel: AUTO 1000,10 beginnt mit Zeile 1000 und inkrementiert die nächsten Zeilen in 10er Schritten.**

**BOOT lädt ein Maschinensprachefile und springt zur ersten geladenen Adresse.**

**Beispiel: BOOT"PROGNAME",8 entspricht dar Befehlsfolge LOAD"PROGNAME",8,1 und SYS Startadresse. Bedenken Sie, dass BOOT nur dann funktioniert, wenn die Startadresse der Adresse entspricht an die das Programm geladen wird.**

**PLIST listet ein Basicprogramm direkt von Diskette auf einen CBM-Drucker (Device 4), ohne das Programm im Speicher zu überschreiben. Die Syntax ist PLIST"PROGNAME",8. Dies Kommando kann auch dazu benutzt werden, um die Directory zu drucken - PLIST"\$",8. PLIST funktioniert nicht bei Maschinenspracheprogrammen oder bei sequentiellen Files.**

**SLIST entspricht PLIST. Die Ausgebe geht aber auf den Bildschirm.**

**OFF und ON schaltet das Disk Turbo aus und ein. Dies ist nützlich, wenn Sie ein Parallelsystem haben.**

**COPY oder @C-FILECOPY (s. Kapitel 5.2).**

**BACKUP oder @B-DISKCOPY (s. Kapitel 5.3).**

**6.5 - TAPE TURBO. Das eingebaute Tape Turbo für Programmierer unterscheidet sich vollständig vom Turbo, das in den Backups benutzt wird. Backups auf Cassette lassen sich auch ohne Cartridge einladen.**

**Tape Turbos benutzen alle ihr eigenes Format, um Programme auf Band zu speichern. Dies bedeutet, dass Tape Turbos nur die Programme laden können, die sie selbst abgespeichert haben. Programme, die in normaler Geschwindigkeit oder mit anderen Turbos abgespeichert wurden, können NICHT mit dem Turbo von Fastload eingeladen werden.**

**Wenn Sie Fastload installieren, ist das Tape Turbo zunächst OFF. Es kann mit dem heftenden Befehl ein- und ausgeschaltet werden:**

**@1 (und RETURN)**

**Es erscheint die Meldung:**

**TAPE TURBO ON**

**Um Turbo auszuschalten, benutzen Sie wieder @1 und erhalten die Meldung:**

**TAPE TURBO OFF**

**Sie können also Ihre Programms, im normalen Format bequem ins Turboformat konvertieren:**

**1. Schalten Sie das Tape Turbo AUS mit @1 (und RETURN).**

**2. Laden Sie das Programm.**

**3. Schalten Sie das Tape Turbo AN mit @1 (und RETURN).**

**4. Legen Sie ein neues Band ein und speichern das Programm mit SAVE"PROGNAME".**

**Das Turbo arbeitet genauso wie die langsamen Standardroutinen. Es erhöht lediglich die Geschwindigkeit um den Faktor 5-6. Dies ist eine sehr zuverlässige Geschwindigkeit, die nie zu Ladeproblemen führt, vorausgesetzt Sie befolgen die üblichen Vorsichtsmaßregeln:**

**a) Halten Sie Lese- und Schreibkopf sauber.**

**b) Platzieren Sie die Datasette nicht in der Nähe von elektromagnetischen Geräten wie Computer oder Fernsehgeräte.**

**c) Lassen Sie zwischen den Programmen auf dem Band eine Lücke und notieren Sie sich für jedes Programm die Zählerposition, so dass Sie es bequem auf dem Band lokalisieren können.**

**Das Tape Turbo arbeitet auch mit sequentiellen Files zusammen. Die Geschwindigkeitssteigerung ist hier nicht ganz so groß, weil nach dem Laden eines Puffars etwas Zeit vergeht, bis der Bandmotor die nötige Geschwindigkeit erreicht hat.**

**Sie können noch auf eine andere Weise zwischen normaler und Turbogeschwindigkeit unterscheiden. Normalerweise hat das Bandgerät die Devicenummer 1. Device 7 schaltet Turbo AN und Device 6 schaltet es wieder AUS.**

**LOAD"PROGNAME",7 schaltet Turbo AN für diesen und die folgenden Ladevorgänge.**

**LOAD"PROGNAME",6 schaltet Turbo AUS für diesen und die folgenden Ladevorgänge.**

**Kommerzielle Programme auf Kassette sollten Sie mit ausgeschalteter Cartridge laden (s. Kapitel 2).**

**6.6 - CENTRONICS PRINTER INTERFACE.**

**-----------------------------------------------------------**

**Mit AR5 können Sie einen Centronicsdrucker am Userport betreiben. Alle Ausgaben auf den Drucker (Device 4) werden automatisch zum Parallelport gesendet, wenn ein Drucker am Userport angeschlossen und eingeschaltet ist. Beachten Sie, dass Sie dafür ein passendes Kabel benötigen. Das Interface führt i. a. die notwendigen Zeichenumwandlungen durch. Sie können aber auch unkonvertierte Zeichen oder Steuerzeichen senden, um den Druckmodus zu ändern.**

**Um ein Basicprogramm zu drucken, geben Sie ein: OPEN 4,4:CMD4:LIST**

**Anschließend geben Sie ein: PRINT#4:CLOSE 4**

**Wenn Sie Steuerzeichen senden wollen, müssen Sie einen speziellen Kanal öffnen (Kanal 9):**

**10 OPEN4,4: REM NORMALEN KANAL ÖFFNEN**

**20 OPEN9,4,9: REM KOMMANDOKANAL ÖFFNEN**

**30 PRINT#9,CHR\$(27)+CHR\$(87)+CHR\$(1);: REM GEDEHNTE SCHRIFT EIN**

**40 PRINT#4,"GEDEHNTE SCHRIFT"** 

**50 PRINT#9,CHR\$(27)+CHR\$(87)+CHR\$(0);: REM GEDEHNTE SCHRIFT AUS**

**60 PRINT#4,"NORMALE SCHRIFT"**

**70 PRINT#4:CLOSE4:CLOSE9: REM KANAELE SCHLIEßEN**

**Dieses kurze Beispiel sollte "GEDEHNTE SCHRIFT" in doppelter Breite drucken und "NORMALE SCHRIFT" in normaler Größe. Beachten Sie das Semikolon (;) am Ende des Kommandostrings. Damit wird verhindert, daß nach dem Kommandostring ein Zeilenrücklauf (cariage return) gesendet wird. In Ihrem Druckerhandbuch finden Sie detaillierte Beschreibungen weiterer Kommandostings. Die meisten beginnen mit dem Fluchtsymbol (CHR\$(27).**

**Das Interface druckt gemäß dem Bildschirmmodus. Mit SHIFT und CBM können Sie zwischen "business"- und "graphics"- Modus umschalten.**

**Sollte Ihr Drucker keinen Zeilenvorschub ausführen, so müssen Sie den entsprechenden Schalter (dip switch) an Ihrem Drucker umstellen. Sollte dies nicht möglich sein, so können sie mit einem speziellen Befehl erreichen, dass Action Replay nach jedem Wagenrücklauf (cariage return) einen Zeilenvorschub (linefeed) zum Drucker sendet:**

**@P LF - mit jedem Wagenrücklauf einen Zeilenvorschub senden.**

**Sie können mit @P auf direkt Zeichen drucken. Beispiele:**

**@P "TEXT"**

**@P 27,87,1"GEDEHNTE SCHRIFT"27,87,0"NORMALE SCHRIFT"**

**Das zweite Beispiel führt zum gleichen Ergebnis wie das obige Basicprogramm. Beachten Sie, wie Sie Steuersequenzen und Strings in eine Zeile mischen können. Das @P- Kommando funktioniert nur im Direktmodus oder im Monitor, nicht aber in einem Programm.**

**@P\* - druckt den gesamten Text auf dem Bildschirm.**

**@P\*\* - funktioniert im Freezemonitor - druckt den eingefrorenen Bildschirm.**

**In Kapitel 3.4 finden Sie weitere Details über Hardcopies.**

**KAPITEL 7 - DER MASCHINESPRACHEMONITOR**

**----------------------------------------------------------------------**

**In Action Replay ist ein leistungsfähiger, erweiterter Maschinesprachemonitor integriert. Von Fastload wird er mit F8 oder dem Befehl MON aufgerufen.**

**Der vollständige Monitor ist auch vom Freezemenü aus verfügbar. Der gesamte Computerspeicher einschließlich Bildschirmspeicher, Stapel und Zero Page kann untersucht werden und wird vom Monitor nicht beeinflußt. Sie können im eingefrorenen Programm also beliebige Aenderungen vornehmen und danach das Programm abspeichern oder ins Programm zurückkehren.**

**Kenntnisse in 6502-Maschinensprache sind allerdings unerläßlich, um mit dem Monitor effektiv arbeiten zu können. Einige Kommandos können zu Systemabstürzen führen, wenn der Benutzer sich nicht genau über die Konsequenzen im klaren ist.**

- **7.1 ZUSAMMENFASSUNG DER BEFEHLE.**
- **X Monitor verlassen.**
- **A Assemblieren.**
- **D Disassemblieren.**
- **M Speicherdump Hex.**
- **I Speicherdump ASCII**
- **I\* Speicherdump CBM-Bildschirmcodes.**
- **\* RAM/ROM-Modi umschalten.**
- **R Registeranzeige**
- **F Speicher füllen.**
- **C Speicherbereiche vergleichen.**
- **T Speicherbereiche verschieben.**
- **G Programm ausführen.**
- **N Zahlenumrechnung.**
- **P (Präfix). Ausgabe auf CBM-Drucker.**
- **B Basicbefehl ausführen.**
- **L Laden.**
- **S Speichern.**
- **V Verifizieren.**
- **@ Fehlerkanal auslesen oder Floppybefehl senden.**
- **\$ Directory anzeigen.**
- **@\*8 Zuriff auf Laufwerkspeicher (Device 8).**
- **@\*9 Zuriff auf Laufwerkspeicher (Device 9).**
- **@ Zugriff auf Computerspeicher.**
- **@ME Programm im Laufwerk ausführen.**
- **@BR Diskettenblock in Computer einlesen.**
- **@BW Block vom Computerspeicher auf Diskette schreiben.**

**Vom Monitor aus können nun auch die Speicherbereiche von \$0400 aufwärts gespeichert und nach \$0800 aufwärts geladen werden, wenn der Monitor vom Freezemenü aufgerufen wurde.**

**7.2 - BESCHREIBUNG DER BEFEHLE.**

**1. SPEICHER UNTERSUCHEN. Der Speicher kann in Hex, disassemblierter Form, als ASCII oder Bildschirmcode interpretiert angezeigt werden. Beispiele:**

**.D C000 D000 disassembliert von \$C000-\$D000**

**.M C000 D000 Speicher von \$C000-\$D000 anzeigen.**

**.I C000 D000 Speicher von \$C000-\$D000 als ASCII interpretieren.**

#### **EUROSYSTEMS SEITE 14 DATEL**

#### **.D C000 den Befehl bei \$C000 disassemblieren.**

**.M C000- Speicher von \$C000 aufwärts anzeigen.**

**.D von aktueller Adresse aufwärts disassemblieren.**

**.I\* von aktueller Adresse aufwärts als Bildschirmcode interpretieren.**

**Die Ausgabe kann auf zwei Arten kontrolliert werden:**

**a) Die Funktionstasten F5 und F7 führen zu kontinuierlichem Aufwärts- oder Abwärtsscrolling. Dies ist ein bequemes Hilfsmittel zum schnellen Durchsuchen des Speichers. Das Scrolling wird mit einer beliebigen Taste angehalten. Mit F5 und F7 kann die Scrollrichtung geändert werden. Mit STOP oder CURSOR DOWN kehren Sie in den normalen Eingabemodus zurück.**

**b) Mit den Cursortasten können Sie zeilenweise durch den Speicher scrollen. Dies erleichtert das Editieren. Sie verändern den Speicherinhalt einfach dadurch, dass Sie die angezeigten Bytes, Codes oder Befehle überschreiben und RETURN drücken. Eingabefehler werden dabei durch ein Fragezeichen angezeigt.**

**BANK SWITCHING. Der Monitor arbeitet nach dem Aufruf zunächst im RAM-Modus - alle System ROMs werden während der Speicherzugriffe abgeschaltet. Um auf die ROMs und I/O-Register zuzugreifen, benutzen Sie das \*-Kommando, das zwischen den beiden Modi hin- und her schaltet.**

#### **2. ASSEMBLIEREN. z. B. .A C000 LDA #\$01**

**Assembliert einen Befehl in 6502 Mnemonics auf die Speicherstellen \$C000 ff. Danach wird die auf den Befehl folgende Adresse angezeigt.**

#### **3. REGISTER ANZEIGE. .R**

**Der Programmzähler, Akku, X- und Y-Register, Speicherzelle 1 und der Stapelzeiger werden hexadezimal angezeigt. Das Statusregister wird binär dargestellt. Die Register werden wie üblich durch überschreiben und RETURN verändert.**

#### **4. SPEICHER FUELLEN. z. B. .F C000 D000 A**

**Der Speicher von \$C000 bis \$D000 wird mit dem Byte \$AA gefüllt.**

**5. SUCHEN. z.8. .H C000 D000 01 02 03**

#### **H C000 D000 "STRING"**

**Der Speicher von \$C000 bis \$D000 wird nach der Bytefolge \$01,\$02,\$03 oder dem String "STRING" durchsucht. Bei erfolgreicher Suche werden die Adressen angezeigt.**

#### **6. VERGLEICHEN. z. B. .C C000 D000 E000**

**Der Speicherbereich von \$C000 bis \$D000 wird mit dem Bereich von \$E000 aufwärts verglichen. Treten Unterschiede auf, so werden die Adressen zusammen mit den Bytes angezeigt.**

#### **7. VERSCHIEBEN. z. B. .T C000 D000 E000**

**Der Speicher von \$C000 bis \$D000 wird nach \$E000 verschoben. Es handelt sich um einen intelligenten Transfer - die Speicherbereiche dürfen sich überlappen und können nach unten oder oben verschoben werden.**

#### **8. AUSFUEHREN z. B. .G C000**

**Die Register werden mit den Werten aus der Registeranzeige geladen. Dann wird in das Programm bei \$C000 gesprungen. Das Programm kann entweder mit BRK oder RTS enden.**

#### **9. UMRECHNUNG z. B. .N \$C000**

**.N 49152**

**.N %10101010**

**Eine Zahl wird HEX, DEZIMAL und BINAER angezeigt. Handelt es sich um ein einzelnes Byte, so wird auch das entsprechende ASCII-Zeichen angezeigt.**

**10. DRUCKERAUSGABE z. B. .PM C000 D000**

**.PD C000 D000**

#### **.PH C000 D000 "STRING"**

**P wird als Präfix vor andere Kommandos geschrieben. Die Ausgabe wird dann auf den Drucker (Device 4) umgeleitet Mit STOP können Sie unterbrechen.**

**11.BASICBEFEHLE AUSFUEHREN z. B. .BPRINT8\*250**

**.BPRINT"TEST"**

**.PLIST**

**12. LOAD und SAVE.z. B. .L"PROONAME"**

**.L"PROGNAME",8,C000**

**.S"PROGNAME",8,C000,D000**

**.S"PROGNAME",8,C000,D000,E000**

**.V"PROGNAME"**

**Sie können laden, speichern und verifizieren. Wird eine Ladeadresse angegeben, so wird das Programm an diese Adresse geladen. Andernfalls wird es an die Adresse geladen, von der es abgespeichert wurde. Beim Speichern müssen Sie Start- und Endadresse angeben. Die Endadresse muss ein Byte höher als die Adresse des letzten abzuspeichernden Byte. Wird eine zusätzliche Adresse angegeben, so wird diese als Ladeadresse des Programm gespeichert (nur auf Diskette). Bei Diskettenbenutzung wird immer RAM gespeichert und in den RAM geladen.**

**7.3 - DISKMONITOR. Mit dem Kommando @\* können Sie den Zugriff vom Computerspeicher auf den Speicher des Diskettenlaufwerks umlenken und umgekehrt:**

**Syntax: @\* (Device Lesen) (Device Schreiben)**

**Mit Device 0 wird der Computerspeicher gekennzeichnet. Wenn kein Schreibdevice angegeben wird, wird es dem Lesedevice gleichgesetzt. Werden gar keine Parameter angegeben, so wird Device 0 gesetzt, d. h. Lese-und Schreibzugriffe beziehen sich wieder auf den Computerspeicher.**

**Beispiele: @\*8 Lesen und Schreiben auf Device 8.**

**@\*89 Lesen von Device 8, Schreiben auf Device 9.**

**@\*80 Lesen von Device 8, Schreiben in Computer**

**@\*08 Lesen aus Computer, Schreiben auf Device 8**

**@\* Lesen und Schreiben in Computer.**

**Alle Speicherzugriffsbefehle des Monitors können also auch den Laufwerksspeicher angewandt werden. sie können Speicherbereiche zwischen zwei Laufwerken oder dem Computer und einem Laufwerk verschieben. Der Vergleichsbefehl funktioniert allerdings nicht mit dem Laufwerksspeicher.**

#### **WEITERE BEFEHLE DES DISKMONITORS:**

**@ME (Adresse) - führt ein Programm im Laufwerk aus.**

**@BR (Spur) (Sektor) (Speicherseite)**

**@BW (Spur) (Sektor) (Speicherseite)**

**Diese sind Befehle zum Lesen und schreiben von Sektoren. Wird keine Speicherseite angegeben, so wird die Seite \$CF (\$CF00 ff.) benutzt.**

**Beispiel: @MR 12 01 40 - lese Spur 18, Sektor 1 nach \$4000.**

**@BW 11 00 40 - schreibe \$4000 ff. auf Spur 18, Sektor 0.**

**Die Parameter werden hexadezimal eingegeben. Seien Sie vorsichtig, wenn Sie Sektoren auf Diskette schreiben - falsche Parameter können wichtige Daten zerstören.**

**7.4 - FREEZEPOINTS UND BREAKPOINTS.**

**Sie können nun vom Freezermonitor aus Freezepoints und Breakpoints setzen. Es können bis zu fünf Freeze- oder Breakpoints gesetzt werden. Sie werden gelöscht, wenn der Monitor die Kontrolle übernimmt. Einen Freezepoint setzen Sie, indem Sie den gewünschten Programmteil disassemblieren und an der gewünschten Adresse SF eingeben, z. B.:**

**.> C000 A9 41 LDA #\$41**

**.> C002 20 D2 FF JSR \$FFD2 .> C005 60 RTS**

**Einen Freezepoint an der Adresse \$C002 setzen Sie, indem Sie eingeben:**

**.> C002 SF D2 FF JSR \$FFD2 (Return)**

**Erneutes Diaassemblieren liefert:**

**.> C002 20 D3 DF JSR \$DFD3**

**Starten Sie das Programm nun mit .G C000 (Return) an der Adresse \$C000, so wird der Monitor an der Adresse \$C002 die Kontrolle übernehmen und der ursprüngliche Befehl (JSR \$FFD2) eingesetzt. Breakpoints werden genauso gesetzt. Sie müssen lediglich SB statt SF eingeben. Ein Freeze- oder Breakpoint wird gelöscht, indem Sie an der betreffenden Adresse CB oder CF eingeben.**

**Mit Freeze- oder Breakpoints haben Sie im Unterschied zum Freezer-knopf die Möglichkeit Programme an genau spezifizierten Adressen einzufrieren. Da Breakpoints den Interruptvektor bei \$FFFE und den Breakvektor bei \$0316 benutzen, sollten Sie diese nur bei Programmen einsetzen, die diese Adressen nicht verändern. Freezepoints benutzen diese Vektoren nicht und sind damit besonders hilfreich bei Programmen (z. B. die meisten Spiele), die den Kernelrom ausschalten. Da Freezepoints aus drei Bytes bestehen, müssen Sie aber sicher sein, dass ein Programm nicht in das zweite oder dritte Byte springt, da dies den Computer abstürzen lässt. Außerdem muss der I/O-Bereich (\$D000-\$DFFF) eingeschaltet sein.**

**Freazepoints können nur vom Freezemonitor gesetzt werden. Sie können aber einen Freezebefehl (JSR \$DFD3) mit einem beliebigen Monitor eingeben. Der Freezer wird dann wie in einem Unterprogramm aufgerufen und das Programm führt mit dem folgenden Befehl fort. Sie können den Freezer sogar von Basic aus mit SYS 57299 aufrufen.**

**2. Der .N-Befehl (Umrechnung) funktioniert nun auch mit Ausdrücken wie:**

**.N \$C000+\$FF .N \$FF-1+\$4000 .N \$FF00/(2\*\$AA)**

**Ein Overflow wird nicht angezeigt. Hexadezimale (\$), binäre (%) und Oktalzahlen (&) können auch von Basic aus benutzt werden. Sie könnten also im obigen Beispiel statt mit SYS 57299 auch mit SYS \$DFD3 in den Freezer gelangen.**

#### **KAPITEL 8 - HINWEISE UND TIPS**

**-----------------------------------------------**

**8.1 - EINIGE NUETZLICHE POKES. Action Replay ist die zur Zeit leistungsfähigste Backup-Cartridge. Allerdings verwenden einige Programme spezielle anti-Cartridge Schutzmethoden. Solche Programme mässen "gepatcht" werden, um sie erfolgreich kopieren zu können. Kapitel 4.2 beschreibt detailliert die Eingabe von Pokes. Vergessen Sie nicht, dass Sie die Pokes getrennt eingeben müssen.**

**Sollten Sie ein Programm nicht kopieren können, so probieren Sie die folgenden Pokes aus, die den NMI Timer deaktivieren (der häufigste anti-CaAridge Schutz):**

#### **POKE 45,127:POKE 46,O:POKE 47,0**

**Vergessen Sie auch nicht - Sollte sich ein Programm mit der Cartridge nicht laden lassen, so schalten Sie den Computer aus und an und wählen NORMAL RESET statt CONFIGURE MEMORY, bevor Sie das Programm laden.**

**ZUSAETZLICHE HINWEISE FUER ACTION REPLAY PROFESSIONAL**

**-------------------------------------------------------------------------------------------------**

**1. RESET. Wenn Sie den Computer einschalten oder den Resetknopf drücken, erscheint normalerweise das Aufstartmenü. Drücken Sie aber beim Einschallen oder beim Reset die CBM-Taste, so kommen Sie direkt ins Fastload, ohne diese Option im Menü wählen zu müssen. Drücken Sie dagegen die CTRL-Taste, so führt der Computer ein normales Reset durch und deaktiviert die Cartridge.**

**2. BILDER SPEICHERN. Es sind einige Optionen für verschiedene Grafikprogramme hinzugekommen. Sie können nun ins eingefrorene Programm zurückkehren, wenn Sie ein Bild auf Diskette gespeichert haben. Dies ist beim Speichern auf Band nicht möglich. Bei der Eingabe des Filenamens brauchen Sie die Präfixe und Suffixe, die das entsprechende Grafikprogramm verwendet, nicht einzugeben. Dies geschieht automatisch. Wenn Sie auf Band abspeichern, brauchen Sie keinen Filenamen einzugeben. Die aktuelle Version der Diashow arbeitet NUR mit Bildern zusammen, die im BLAZING PADDLES-Format abgespeichert wurden. Wenn Sie ein Bild mit dem Tape Turbo (Device 7) gespeichert haben, sollten Sie mit dem Turbolinker (s.o.) das Tape Turbo ins entsprechende Grafikprogramm integrieren. Die Bilder werden dann mit der hohen Geschwindigkeit vom Grafikprogramm geladen und gespeichert. Allerdings verwendet BLAZING PADDLES ein eigenes Tape Turbo und Action Replay speichert in diesem Falle die Bilder im entsprechenden Format ab, so dass Sie hier den Turbolinker nicht benutzen dürfen.**

**3. DER MONITOR. Ein Kommando zur Anzeige der Inhalte der CIA- und VIC-Register zum Zeitpunkt des Einfrierens ist hinzugekommen. Es lautet .IO und zeigt die IO-Register \$DC00-\$DCOF, \$DD00-\$DD0F und \$D000-\$D02E an. Wenn Sie die Werte editeren, werden die Veränderungen beim Backup oder Restart berücksichtigt. Dies Kommando funktioniert nur, wenn der Monitor vom Freezemenü aus aufgerufen wurde.**

**4. POKES. Um lauffähige Backups von den folgenden Programmen zu erhalten, müssen Sie die folgenden Pokes vom Freezemenü aus HINTEREINANDER eingeben:**

#### **ZB. POKE 12477,76:POKE 12478.234:POKE 12479,48**

**ACHTUNG: In der Professional Cartridge ist der Freezerknopf immer aktiv, wenn der Prozessor arbeitet. Es ist aber NICHT angebracht, das System ein zufrieren, wenn Fastload Eingaben erwartet, weil der Freezer in solchen Fällen viel weniger zuverlässig arbeitet. Wenn Sie allerdings ein Programm mit Fastload laden und starten, funktioniert der Freezer gewohnt zuverlässig. Bedenken Sie aber, dass ein Backup eines solchermaßen gestarteten Programms sich möglicherweise nicht korrekt laden und starten lässt, weil die Cartridge deaktiviert wird. Bei den meisten kommerziellen Programmen wird dies kein Problem sein, weil diese die Cartridge sowieso deaktivieren. Sollten Sie also dennoch auf Probleme stoßen, so deaktivieren Sie die Cartridge im Aufstartmenü, bevor Sie ein Programm laden, von dem Sie ein Backup erstellen wollen.**

![](_page_20_Picture_0.jpeg)

FENTON INDUSTRIAL ESTATE, GOVAN ROAD, FENTON, STOKE-ON-TRENT, ST4 2RS. TEL 0782 744707. FAX 0782 744292.